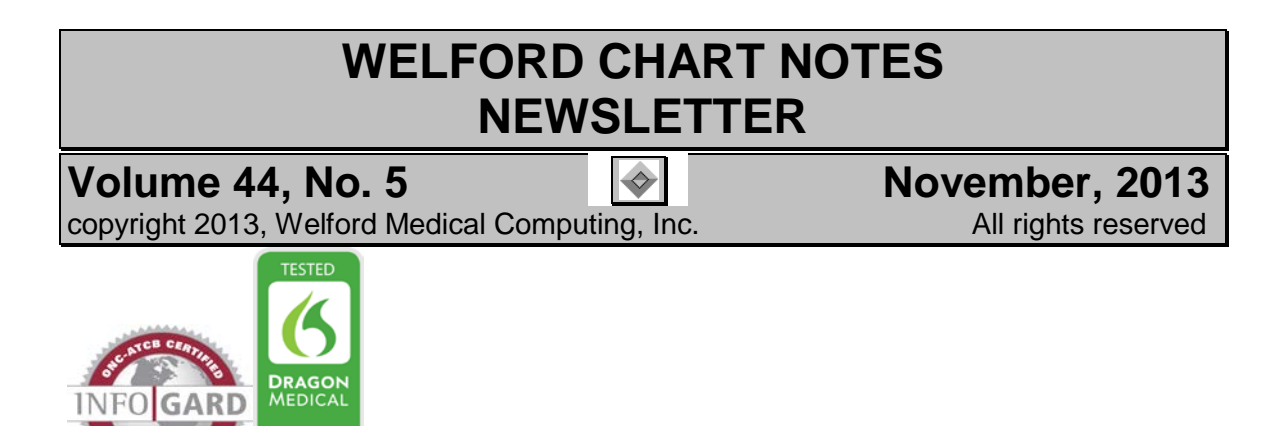

## **PRINT SETTINGS GROUP CHART SUMMARY** *(User's Manual, pg. 1315)*

You can arrange to print a Chart Summary on the left or right hand portion of the page when printing a note. This feature can be especially helpful when sending a consultation letter to a referring physician. You can concentrate on the important elements of your letter in the main portion of your document, but still document the other elements of data that you acquired from the patient by printing the Chart Summary. Let's see how this is done:

First, you need to create a Chart Summary Template if you haven't already done s *Newsletter November, 2002, volume 2* 10; User's Manual, pg. 719). Briefly, th are:

- 1. Press Libraries\Templates\**Add**.
- 2. Fill in a name for your Temp **Template Name**.
- 3. Under Type of Note: choose Summary.
- 4. Specify any other settings you then press OK to edit the Templa
- 5. Enter any text and @functions you to include in your Chart Summa as @Name, @Sex, @Birthdate, @History,  $P$

 $Na$ </u>  $He$ 

Ad  $P<sub>0</sub>$ 

> -Lj  $\tilde{a}$

- @LabSince3Months etc.
- 6. Press <F10> to store your Template.

Note that you can create as many Chart Summary Templates as you wish. For example, you can create one for diabetics, and another for patients with renal failure, and yet another for patients with heart<br>disease. In fact. by using In fact, by using Conditional Template nesting (Newsletter March 2013 pg. 6; *User's Manual*, pgs. 1285-1286) you can have one main Chart Summary Template incorporate<br>other disease-specific Chart disease-specific Summary Templates based upon the patient's medical conditions.

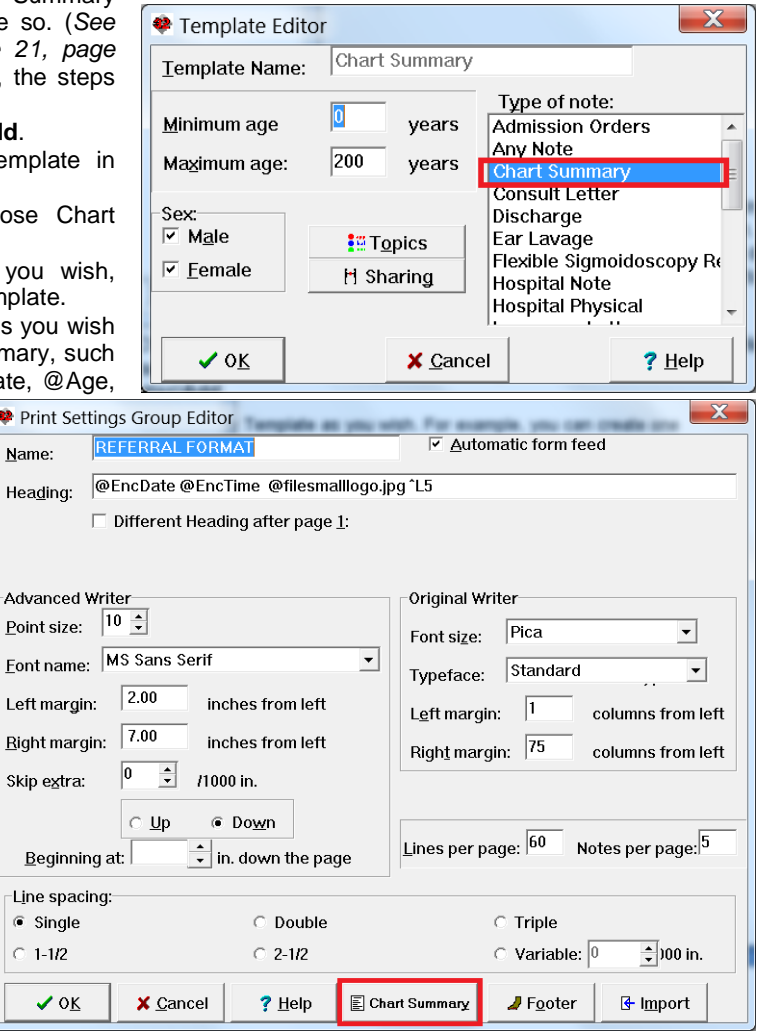

Next, you need to create a Print Settings Group which will utilize the Chart Summary Template that you just created:

- 1. Press System\Print Options\Print Settings Editor.
- 2. Press **Add** to create a new Print Settings Group.
- 3. Fill in the Print Settings Group with the **Name** and any other settings you wish to use for this purpose.
- 4. Press the **Chart Summary** button.
- 5. Specify the width of the page that you wish to devote to the Chart Summary. A typical width would be 2 inches.
- 6. Specify whether you wish to have the Chart Summary print on the left or right side of the page. (Your note will then print on the opposite side of the page).
- 7. Press the **Chart Summary Template** button to open the list of Chart Summary Templates that you have created.
- 8. Select the Chart Summary Template that you wish to use with this Print Settings Group from the list and press **OK**.
- 9. (If at some later time you wish to use this Print Settings Group but have it not be associated with any Chart Summary Template, press the **None** button, or press the **Cancel** button when you are presented with the list of available Chart Summary Templates).
- 10. Press **OK** to associate your Print Settings Group with this Chart Summary Template.
- 11. Press **OK** to store this Print Settings Group.
- 12. When asked if you wish to make this the active Print Settings Group, answer **Yes.** (Or, at any time, you can press System\Print Options\**Print Settings Editor**, select the Print Settings Group from the list, and press **Pick**).

Let's see this in action now. Note that you can now print using this Print Settings Group either directly from inside the Writer, or when reprinting a visit from the Visiter.

- 1. Press Write\New Note\Note.
- 2. Enter the text of your note.
- 3. Press <Alt-P>rint\This Note.
- 4. Your note now prints with the Chart Summary on one side of the page, and your note on the other side.

McFadden Internal Medicine Associates

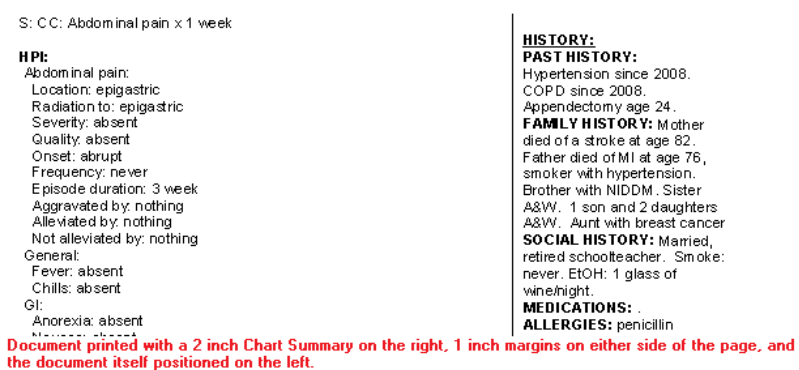

## **NEWS ON VERSION 6.5**

We are hard at work on version 6.5. If there are particular features you would like to see in version 6.5, please contact us.

## **SEND US YOUR TIPS**

If you have tips, shortcuts, questions, or suggestions for future newsletter topics, please send them to us at:<br>Welford Medical Computing, Inc. or MEDCOM Information Systems Welford Medical Computing, Inc. or or<br>3779 Hermitage Trail 3779 Hermitage Trail 2117 Stonington Avenue<br>Rockford, IL 6111 Contract Contract Hoffman Estates, IL 6019 Hoffman Estates, IL 60195

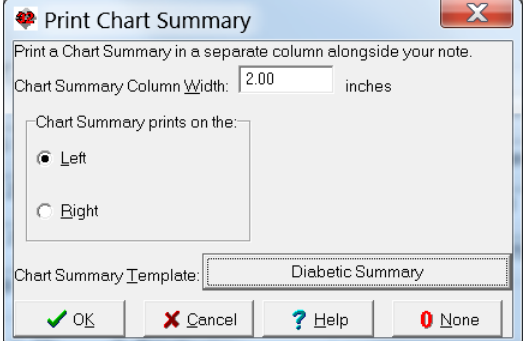